# 电子表格Excel插件安装不成功

电子表格 Excel 插件在某些机器上可能安装不成功,安装的过程虽然没有问题,但安装完成后,打开 Microsoft Excel 程序,在界面上却看不到" Smartbi"分类页。如果遇到该问题,请参照后续步骤,检查问题原因。

# 信任中心加载项设置

取消信任中心加载项设置中所有项的勾选,否则Excel会禁用相关的加载项,Excel启动后Office Ribbon工具栏不会显示 Smartbi 。

#### 操作步骤

1.点击Excel的文件菜单

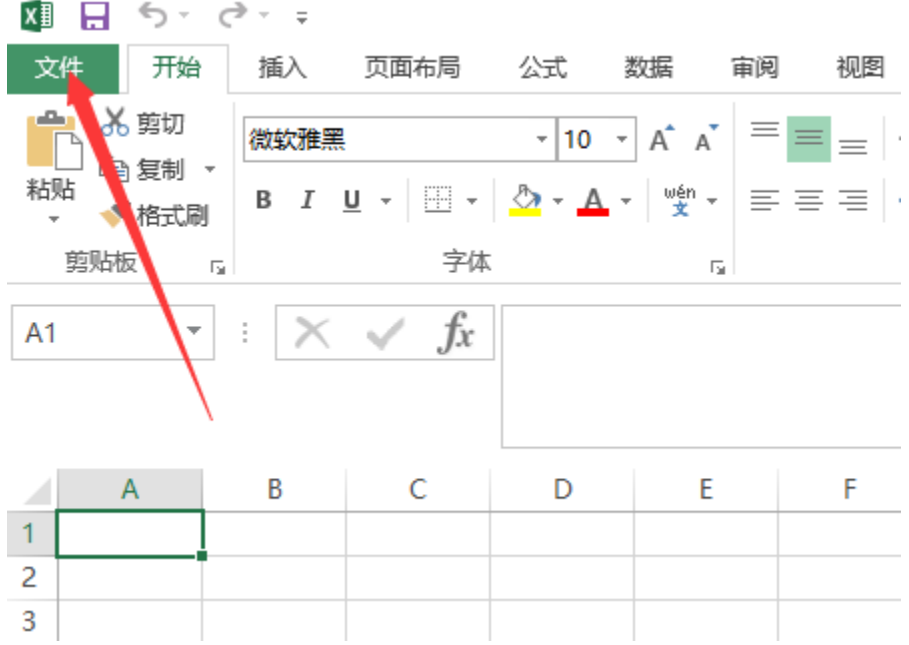

会出现如下界面

上作海I - Excel

### $\bigoplus$ 打开 信息 新建 最近使用的工作簿 Е 打开 OneDrive - 个人 保存 另存为 其他 Web 位置 打印 共享 计算机 导出 添加位置 关闭 帐户 选项

## 最近使用的工作簿

您最近没有打开任何工作簿。请选择一个浏览工作簿的位置

2.点击"选项"菜单项

### $\bigoplus$ 打开 信息 新建 最近使用的工作簿 D 打开 OneDrive - 个人 保存 ⚠ 另存为 其他 Web 位置 ∉ 打印 共享 计算机 iè. 导出 添加位置 关闭 帐户 选项

上「F冯 I - EXCel

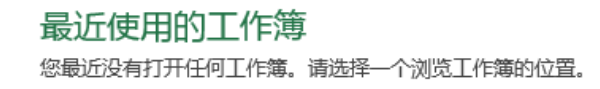

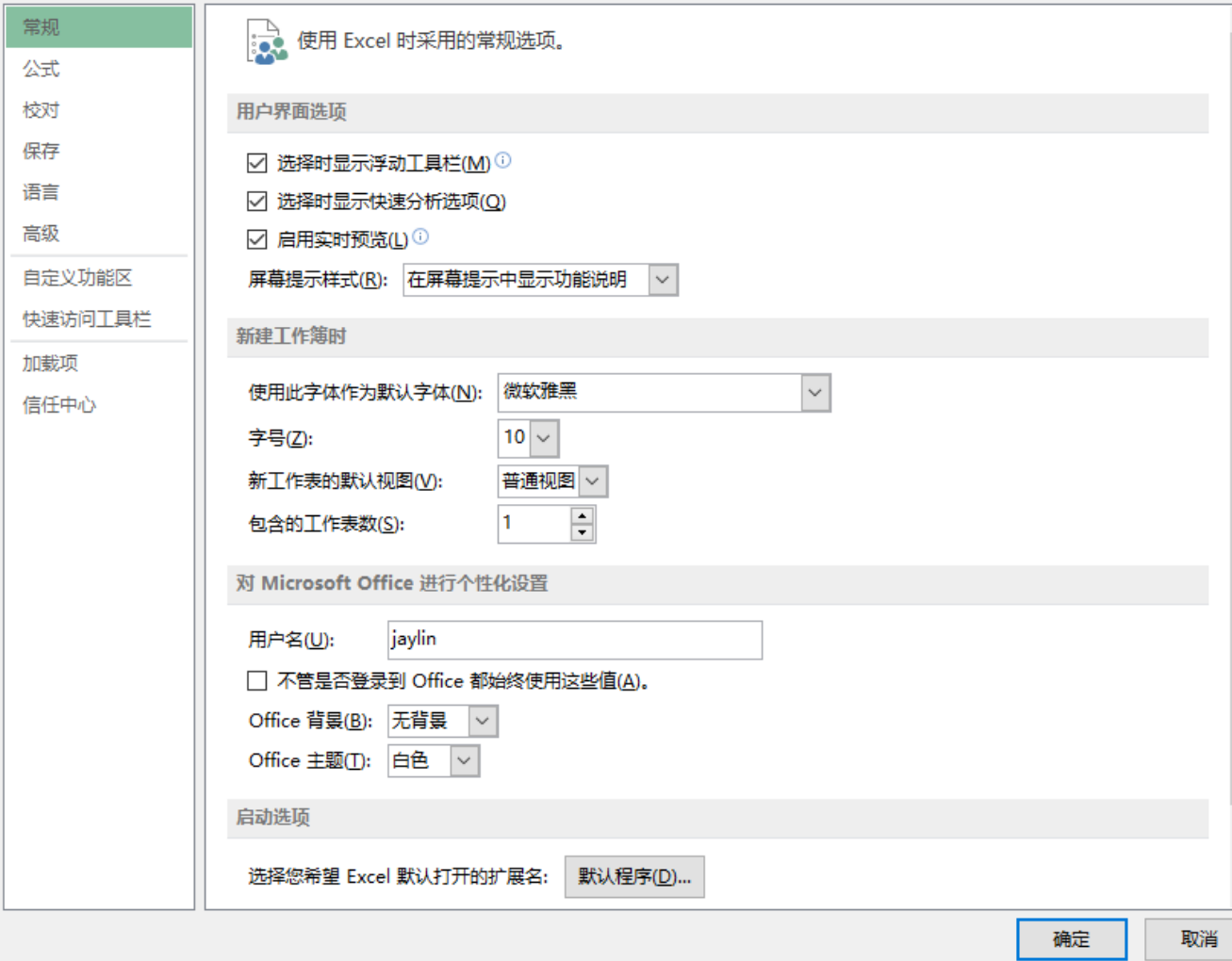

切换到信任中心页面。

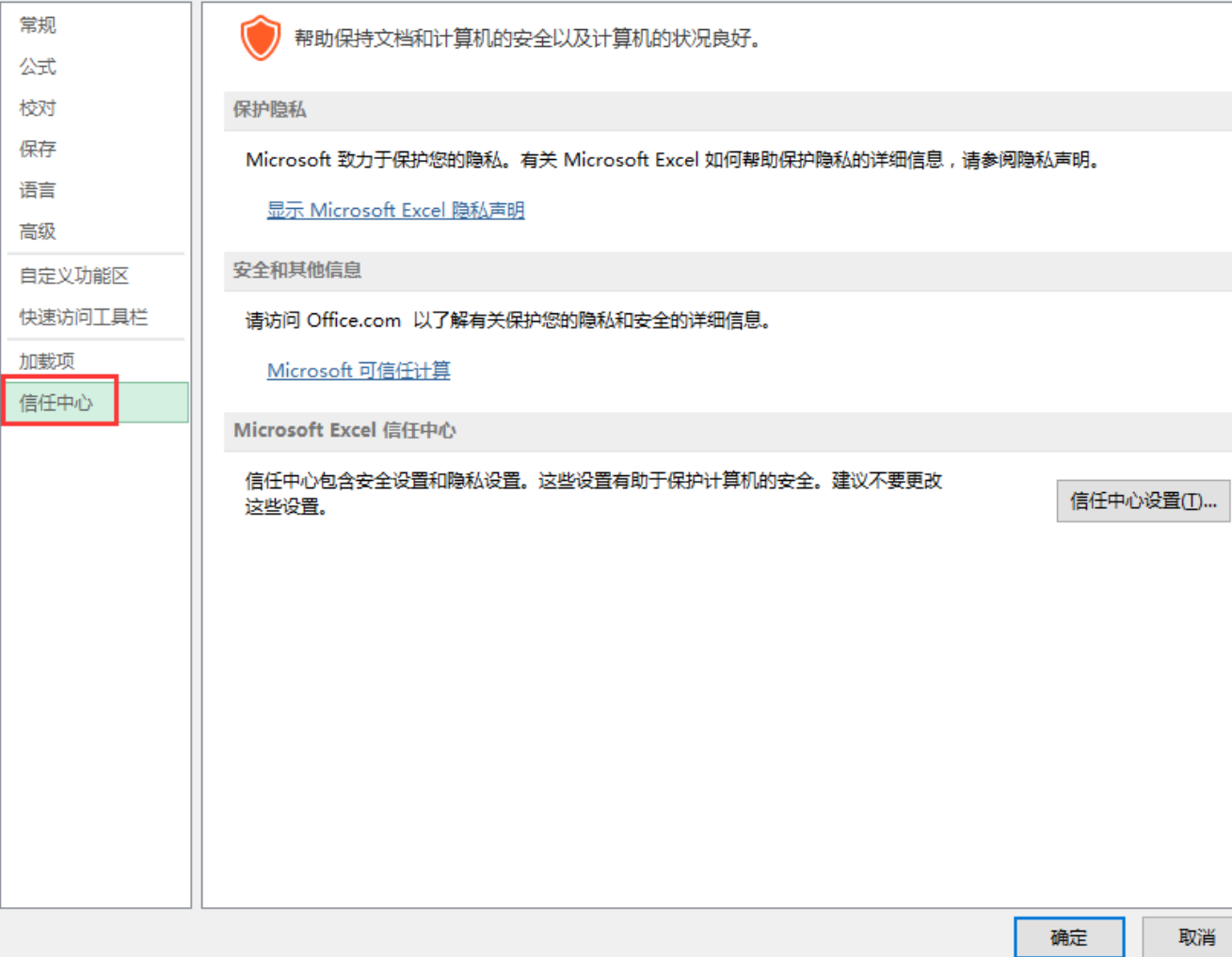

 $?$  >

3.点击信任中心页面中"信息中心设置"按钮

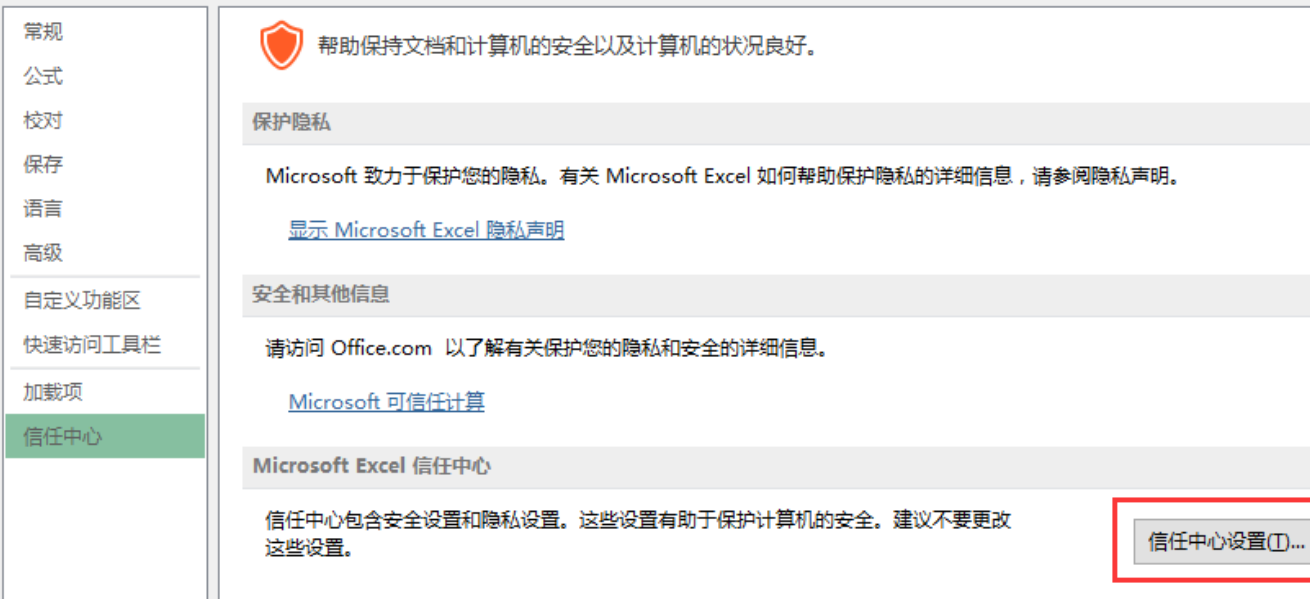

弹出信任中心设置界面

信任中心

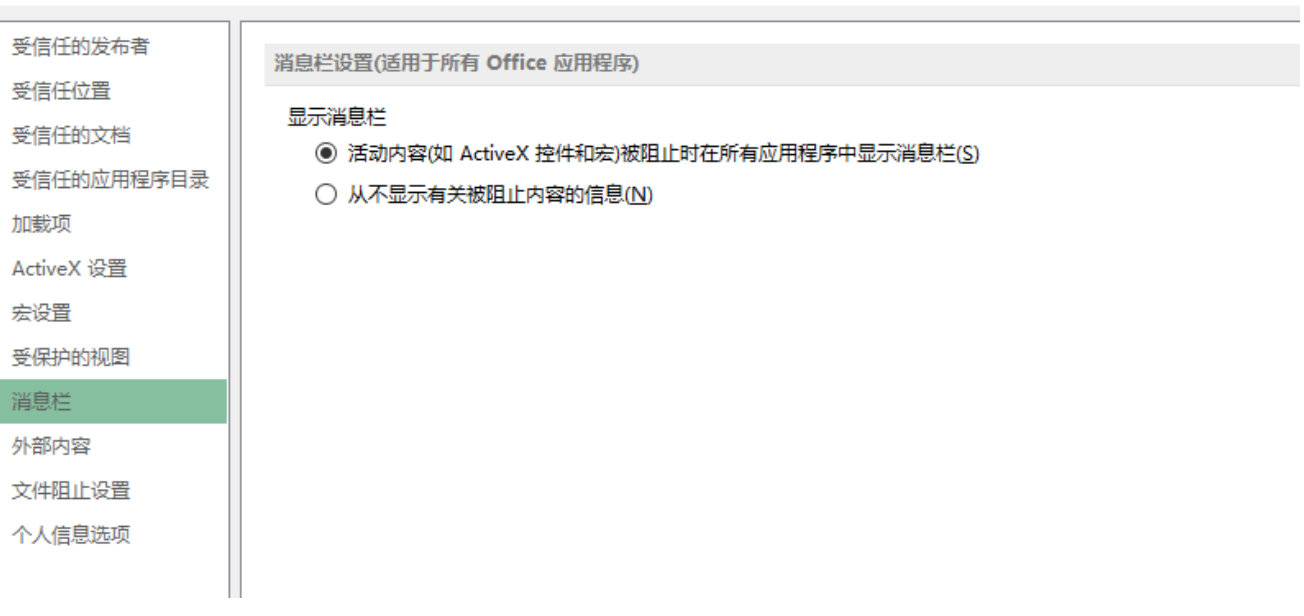

切换到"加载项"页面,取消页面中所有勾选。

 $\overline{\mathbf{?}}$ 

#### 信任中心

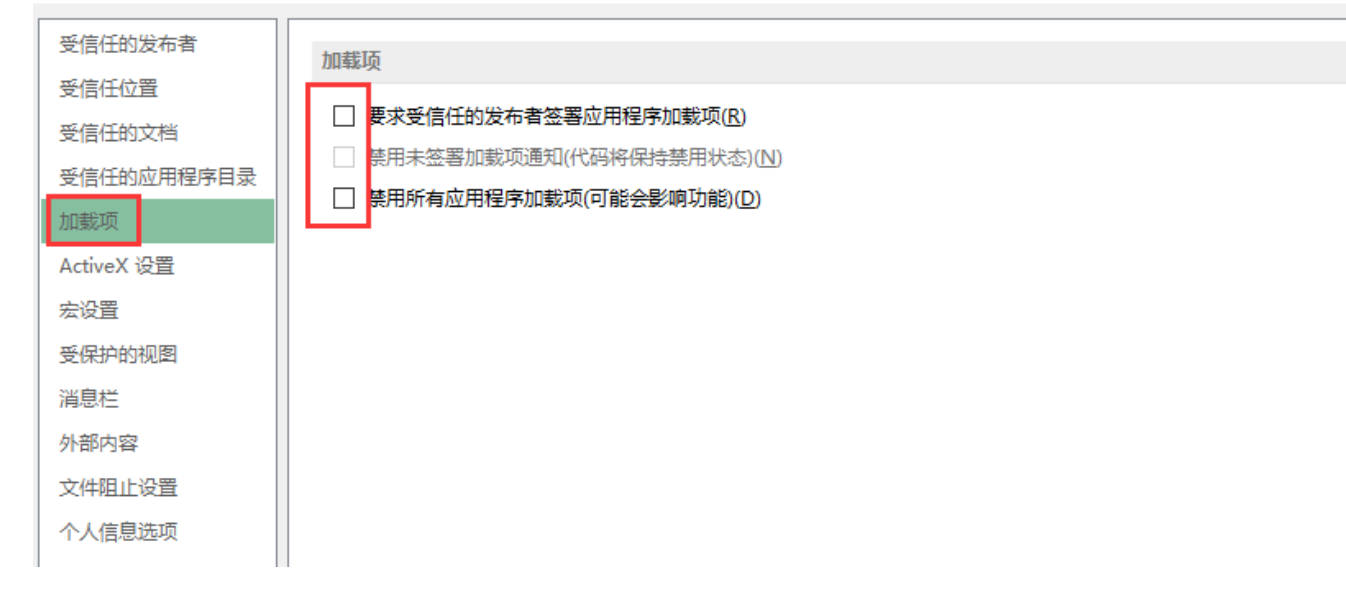

# 检查启动时加载

1.打开选项配置对话框,切换到"加载项"页面。

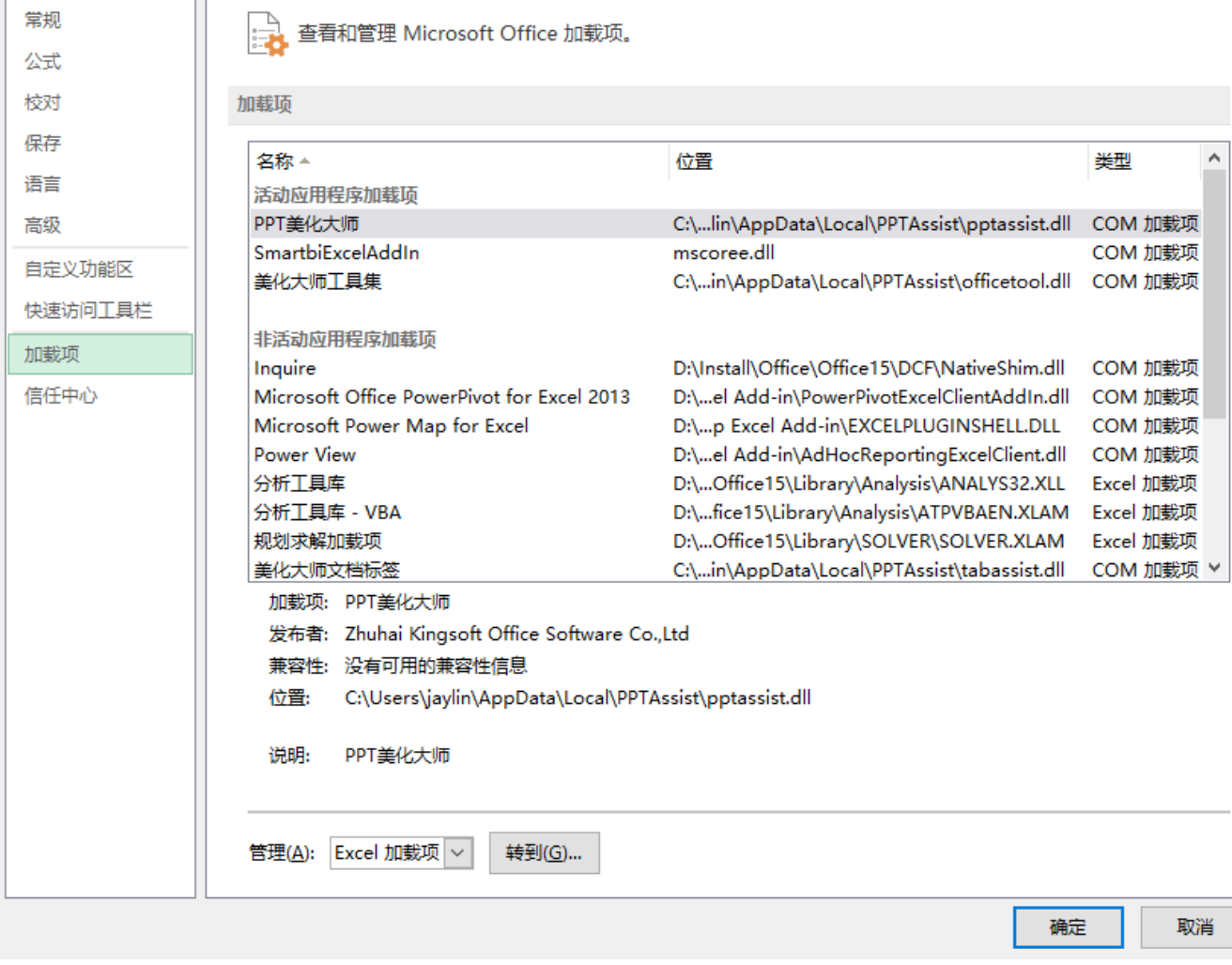

2. 下方"管理"下拉框中选择"COM加载项",点击"转到"按钮

 $\overline{?}$   $\times$  $\sim 10^{11}$ 

t r

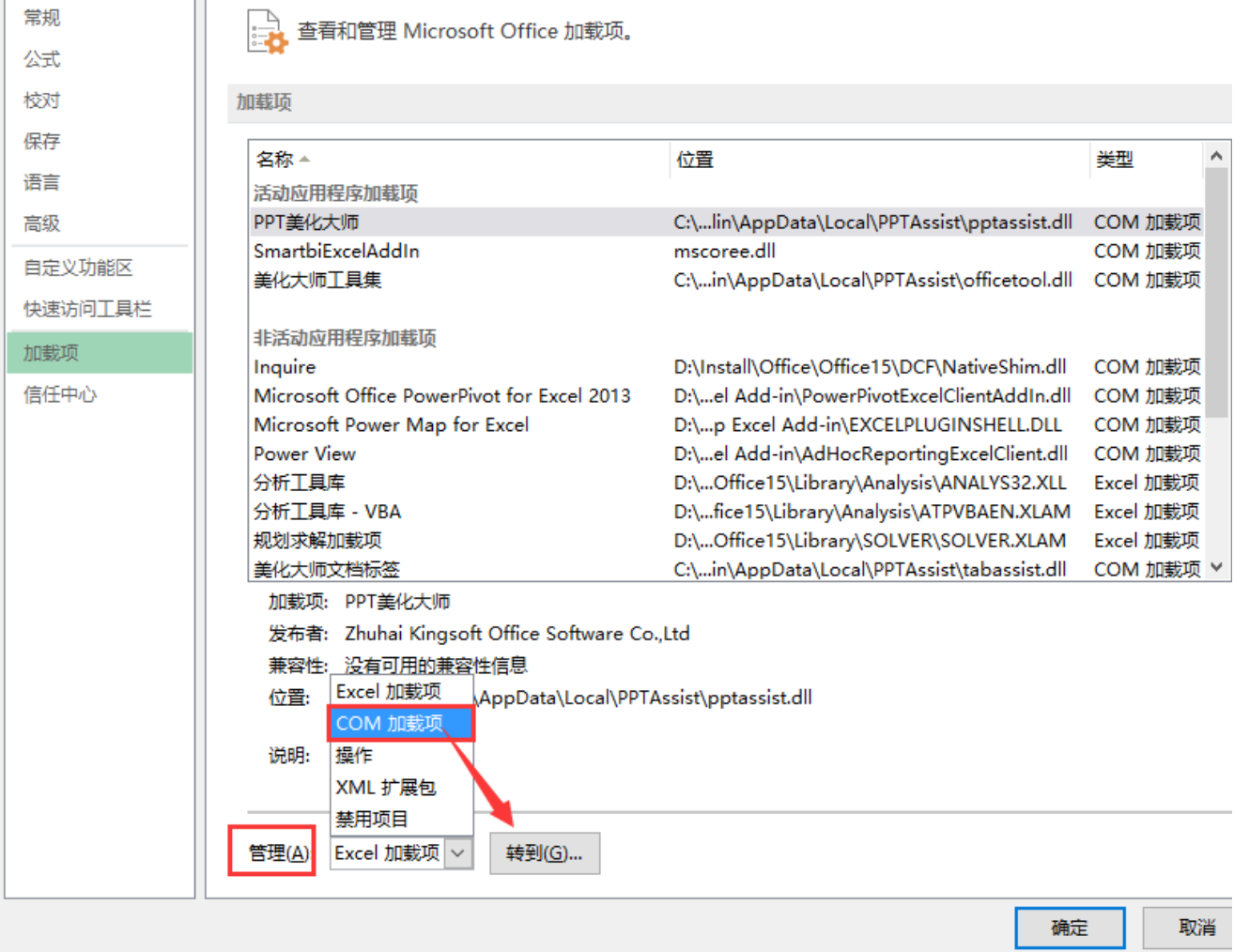

弹出COM加载项对话框,检查插件是否勾选上。若没有勾上,则将其勾上,重启office时会加载插件。

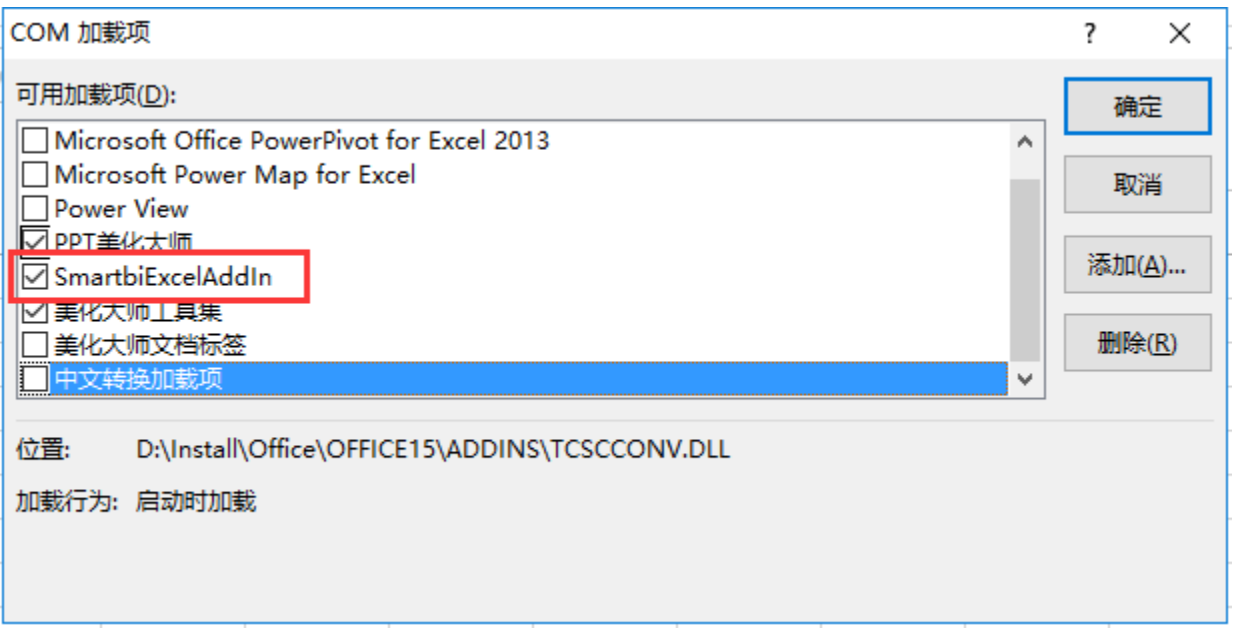

 $?$  > 

## 检查是否被禁用

1.打开选项配置对话框,切换到"加载项"页面。

#### Excel 选项

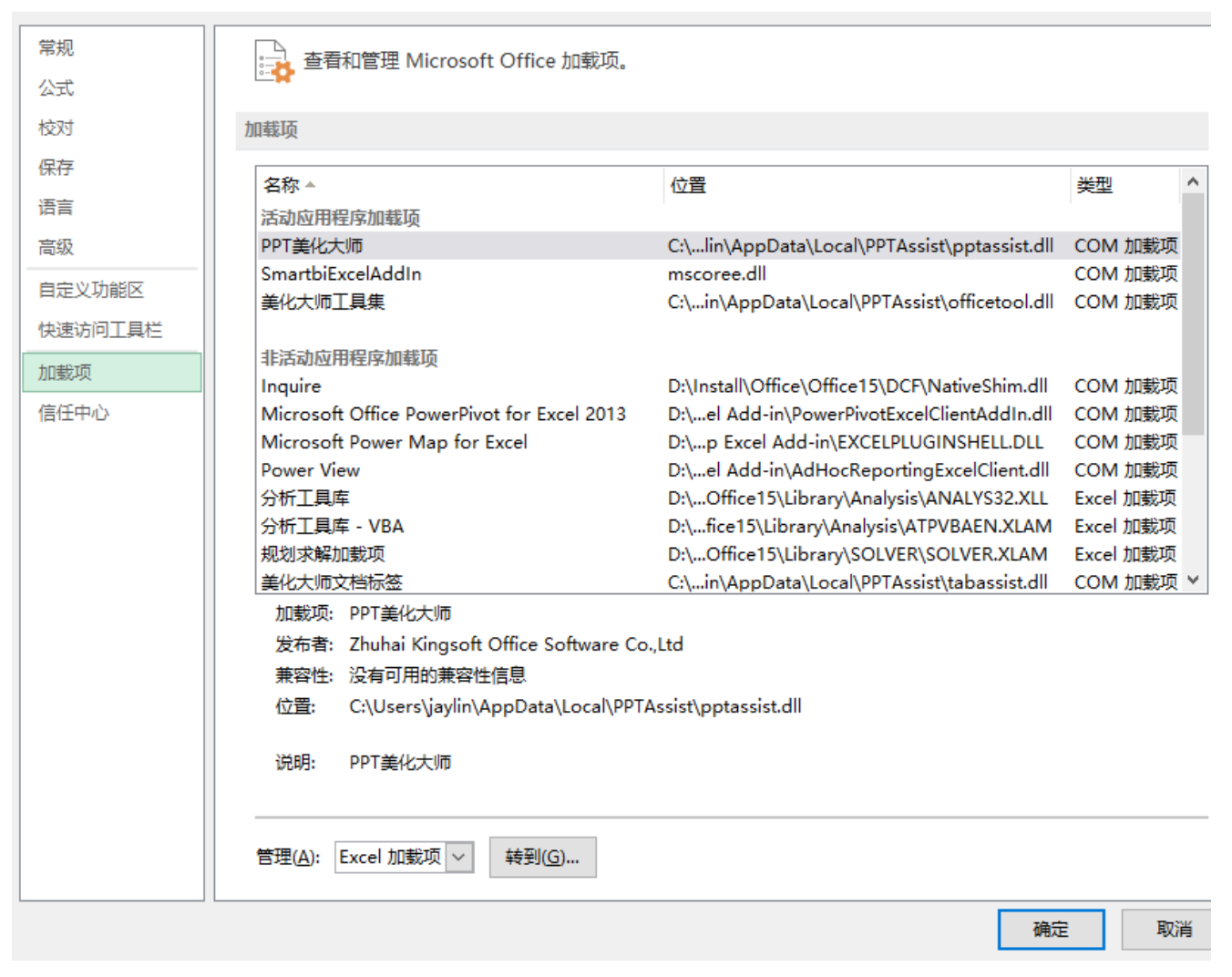

 $\overline{\mathbf{?}}$ 

 $\times$ 

2.管理下拉框中选择"禁用项目",点击"转到"按钮

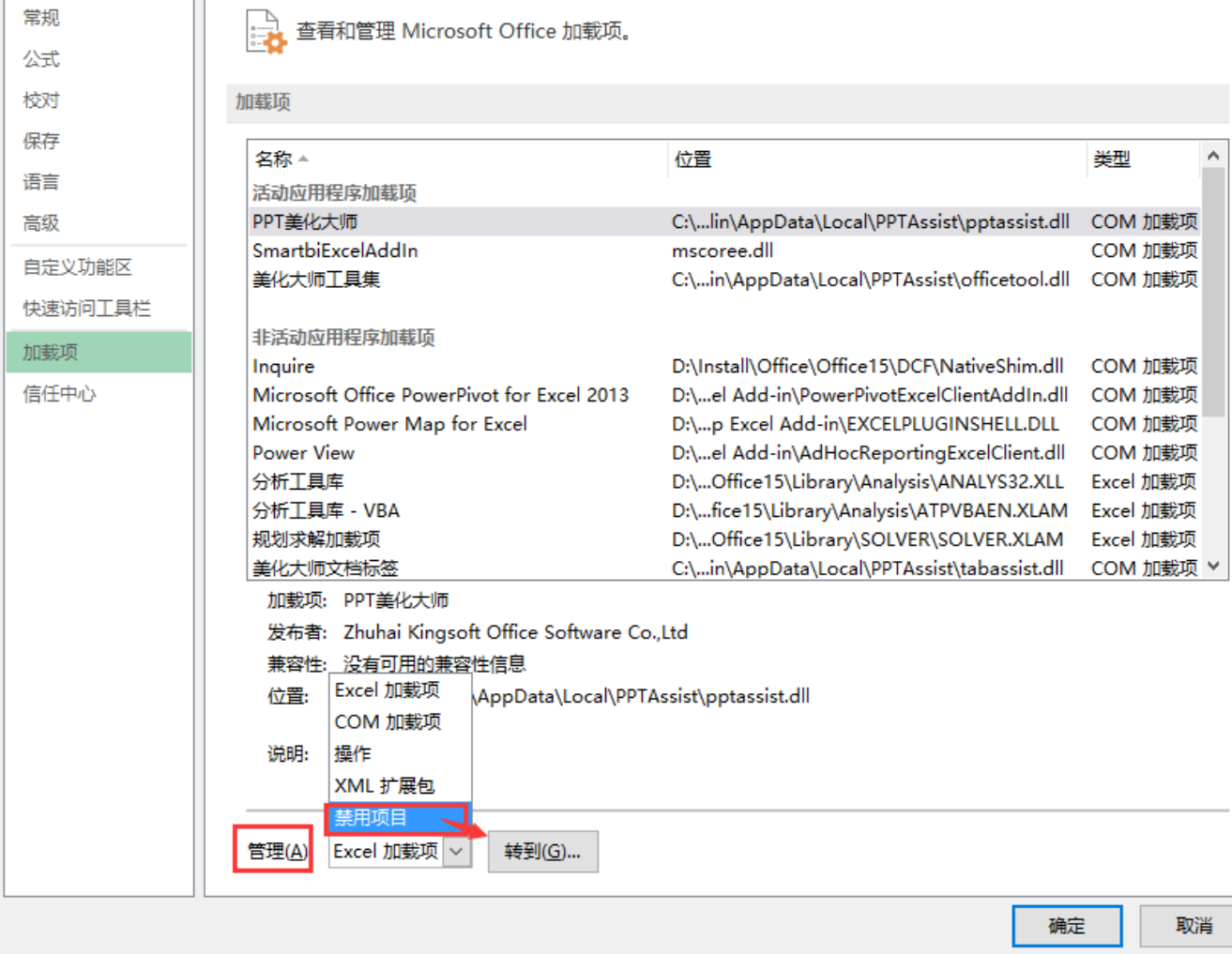

弹出禁用项目对话框,检查插件是否被禁用,若是被禁用,需要先启用,然后重启Office软件。

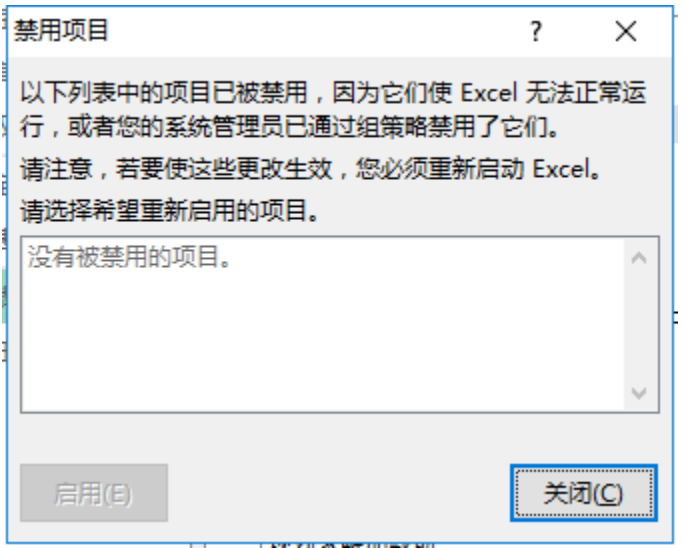

 $\overline{?}$   $\times$ 

 $\mathcal{L}_{\mathcal{A}}$ 

## 其他

如果安装后即没有在COM加载中看到SmartbiExcelAddIn,也没有在禁用项中找到SmartbiExcelAdmin,则可能需要手工进行以下操作:

a) 以管理员身份进入命令提示符,可以资源管理器中找到C:\Windows\System32\cmd.exe,右键点击它并选择以管理员身份运行

b) cd C:\Smartbi\_Spreadsheet\Spreadsheet (根据安装目录不同修改)

 c) 运行c:\Windows\Microsoft.NET\Framework64\v4.0.30319\RegAsm.exe SmartbiExcelAddIn.dll (RegAsm.exe的位置可能根据不同的操作系统 与.Net版本有所不同,另外,SmartbiExcelAddIn.dll是上一步进入目录中的文件)

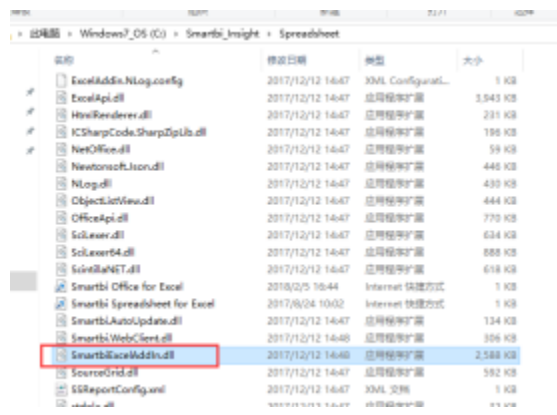

d) 运行RegEdit打开注册表,并导[入SmartbiExcel.reg](https://history.wiki.smartbi.com.cn/download/attachments/27001577/exceladdin.reg?version=1&modificationDate=1616050814000&api=v2) 文件

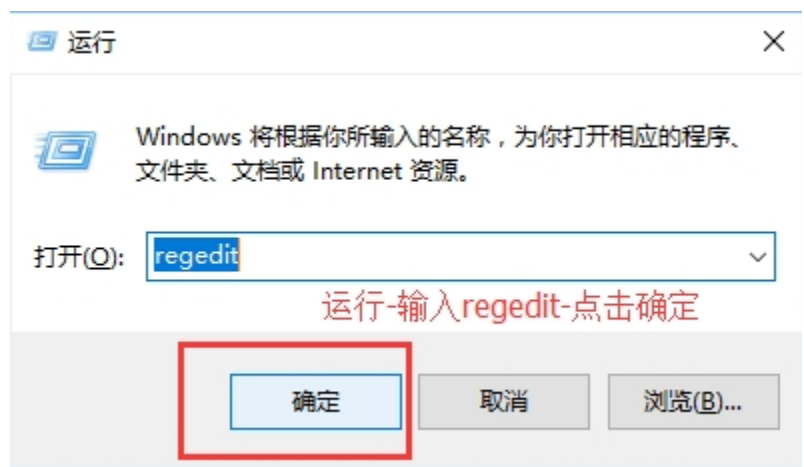

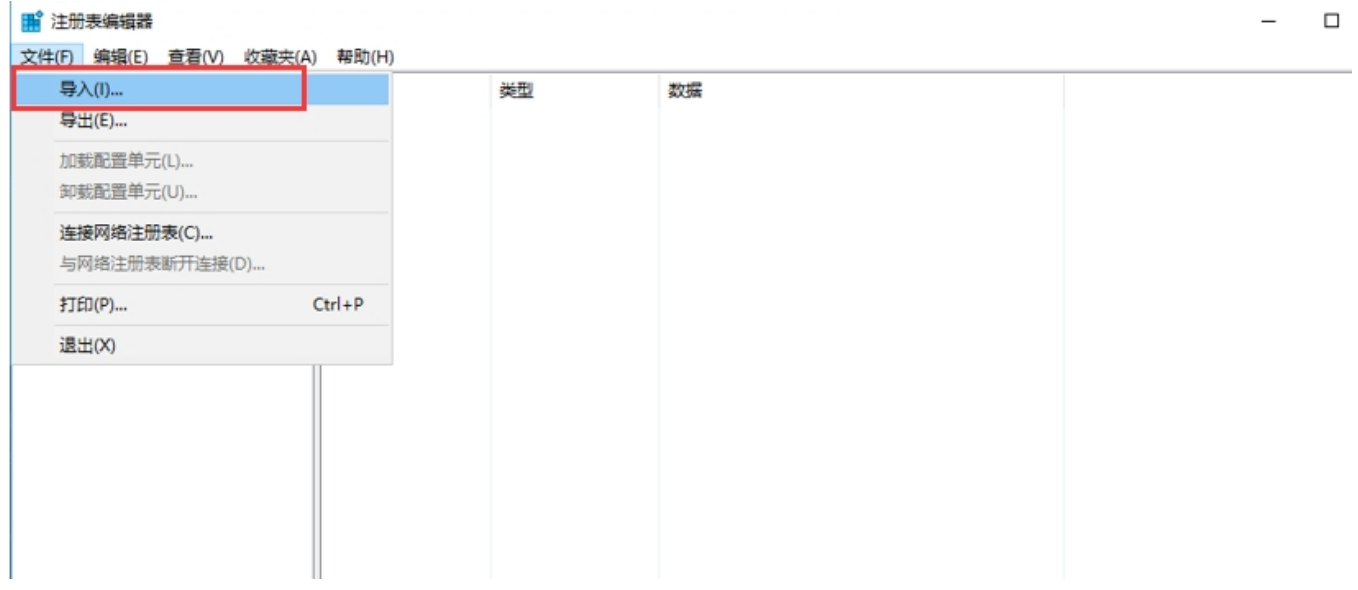

#### e) 重新启动Excel

原始文档: <http://pan.baidu.com/s/1sjCsfpV>